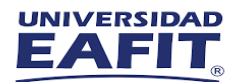

Instructivo descarga e instalación software de Matlab

<https://www.compelect.com.co/soporte/acceso-y-descarga-campus-wide-matlab/>

- Verificar Acceso Campus Wide MATLAB
- Acceso y descarga Campus Wide MATLAB
- Instalación Online Windows
- Instalación Online Linux
- Reactivación

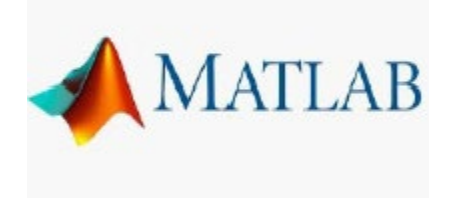

Instala y activa de forma rápida la licencia Campus Wide MATLAB, diseñada para docentes, investigadores y estudiantes.

Verifica si tu Universidad tiene acceso a la licencia Campus Wide en este enlace: <https://www.compelect.com.co/soporte/verificar-acceso-campus-wide/>

Nota: Este paso es para descargar el "Asistente de Instalación Online".

Este programa de instalación pesa ~200 Mb y contiene un asistente grafico para realizar la instalación de MATLAB usando la conexión de Internet.

Descarga el instalador Online con este paso a paso.

1. Inicia sesión en<https://mathworks.com/> login con la cuenta de MathWorks asociada a tu cuenta de correo electrónico de la Universidad

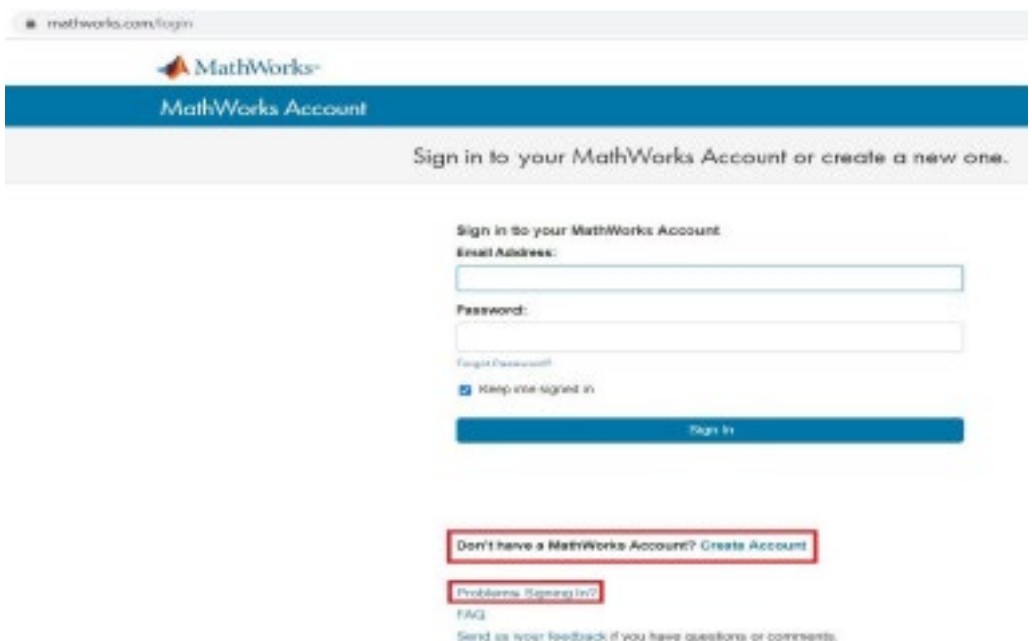

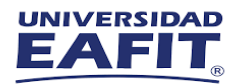

## MathWorks Account earch MathWorks.com Create MathWorks Account Email Address  $\bullet$ sing required information To access your organization's MATLAB license, use your

work or university email.

2.Una vez inicies sesión, Mathworks asociara la licencia de tu universidad correspondiente al dominio de tu correo electrónico institucional.

3.Cuando estés en tu cuenta Mathworks veras la información de la licencia asociada y un icono de descarga.

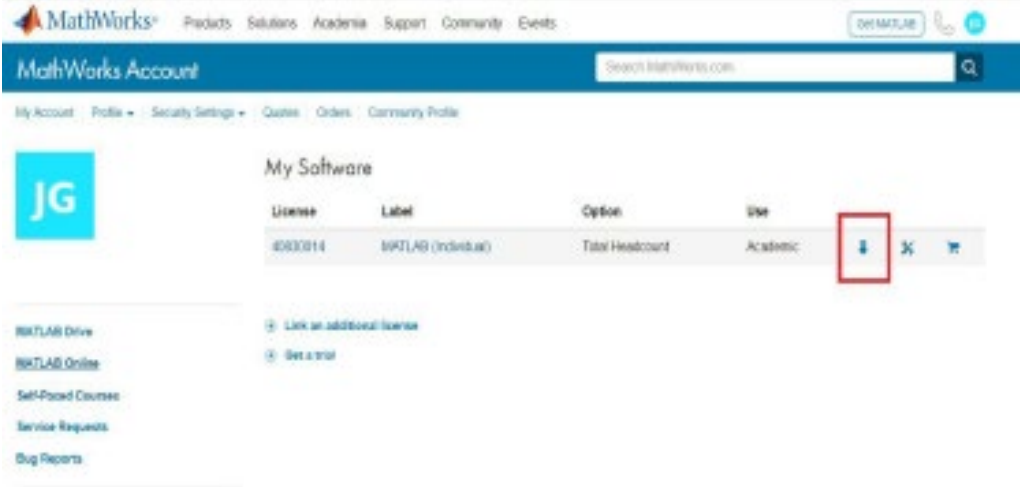

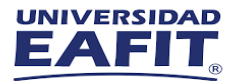

4.Haz clic en Descargar, selecciona la versión actual, o puedes seleccionar versiones anteriores si lo deseas

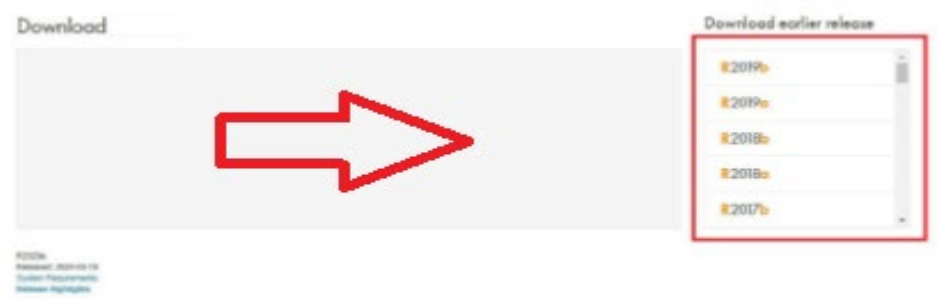

Depende la versión de navegador puede ser así la interfaz.

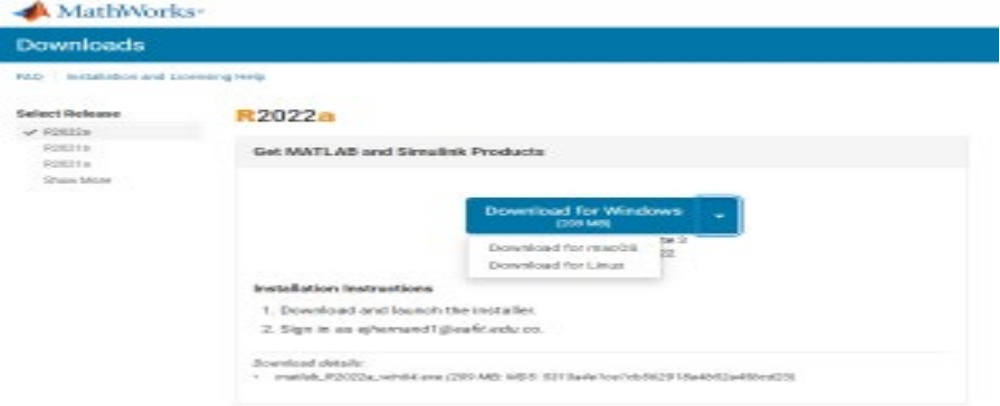

6. Al seleccionar la versión que desees descargar selecciona una plataforma compatible y descarga el instalador (el cual descargará un asistente de instalación en línea)

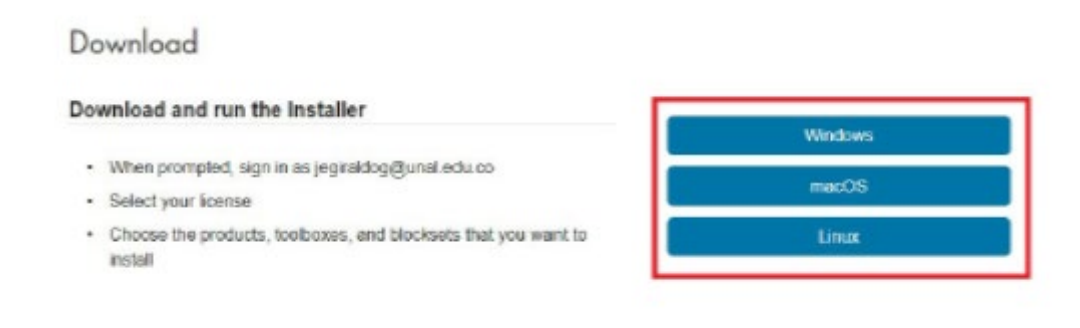

7. Instalación y activación.

- Windows
- Linux
- Mac OSX

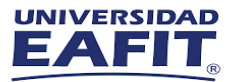

8. Después de haberse descargado el ejecutable de MATLAB ingresar con el usuario anteriormente creado para obtener el respectivo launcher de descarga.

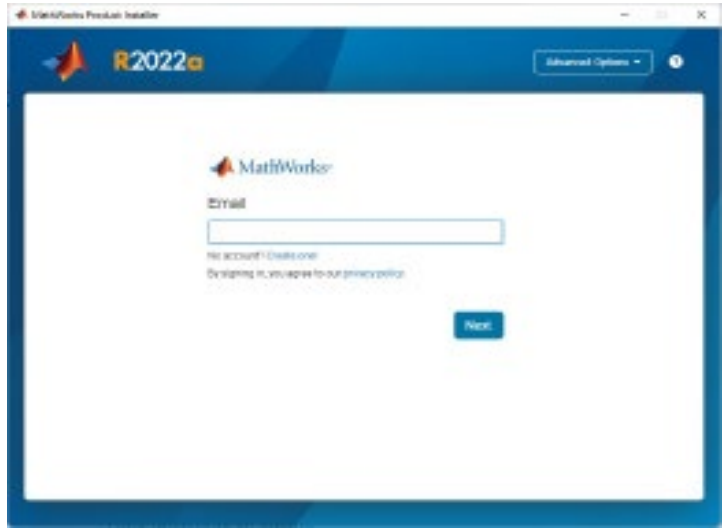

9. Después de haber iniciado sesión se aceptan los términos y condiciones de la aplicación.

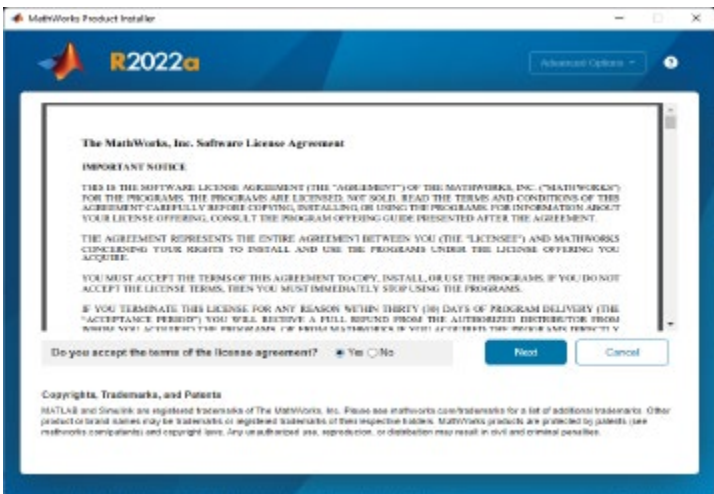

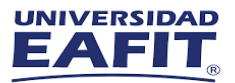

10. Después le da en siguiente, marcando la licencia otorgada al haber creado la cuenta.

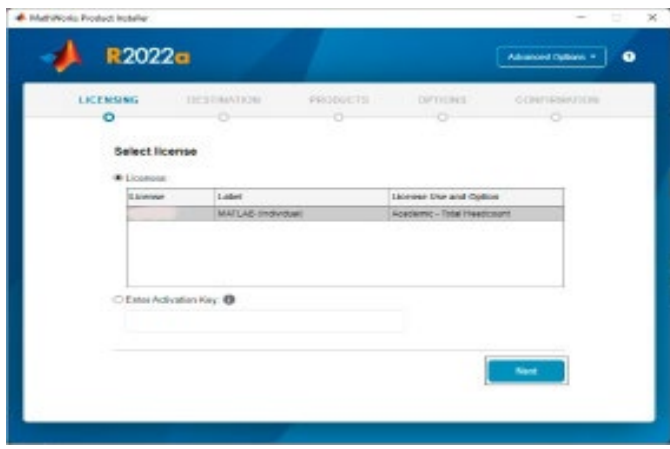

11. Después le dan siguiente en LICENSING – DESTINATION Y en PRODUCTS; Verificar que se encuentra marcada la opción de MATLAB.

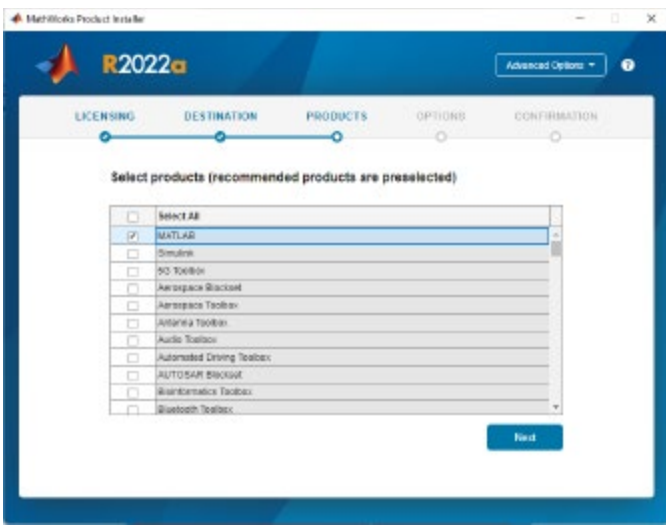

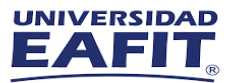

12. Después se encuentra OPTIONS, es opcional el marcar alguno de los recuadros, le dan Next/Siguiente.

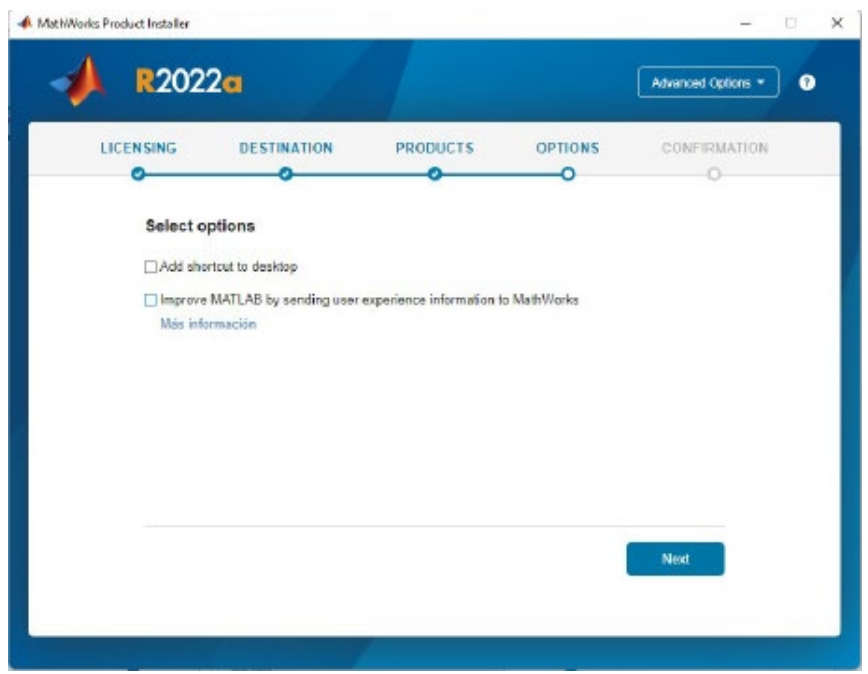

13.Luego en la última opción, CONFIRMATION, donde se verá reflejada cierta información personal que podemos validar, aquí solo es darle comenzar con la instalación.

## Envía tu solicitud de soporte

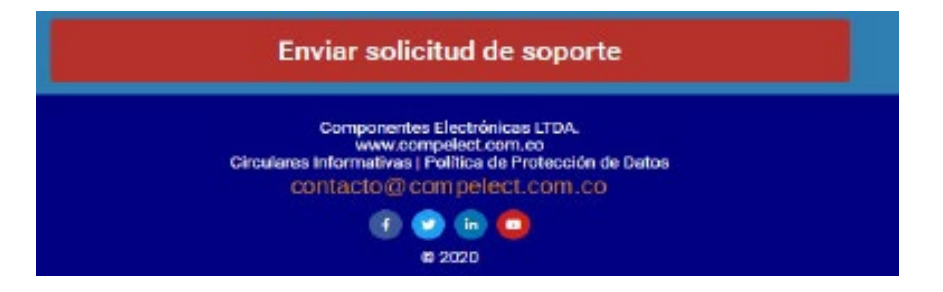

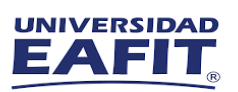

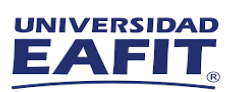

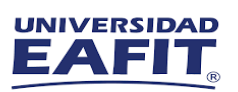

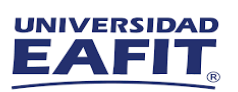

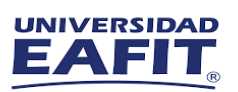